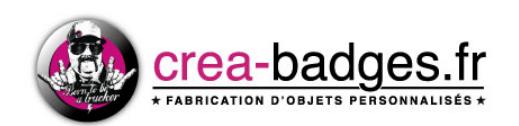

## *Guide d'utilisation des gabarits avec Pixlr*

*Note: Ce guide est exclusivement réalisé pour le logiciel gratuit Pixlr. Si vous travaillez avec un autre logiciel type : Photoshop, Illustrator, In Design, Gimp,...nous vous invitons à suivre les instructions de notre autre guide.*

*Attention : Ce logiciel ne correspond pas à 100% à nos contraintes d'impression. En effet, il ne prend pas en charge le CMJN. Il peut donc y avoir certaines différences de couleurs entre la création sur Pixlr (RVB par défaut) et l'impression (CMJN). Les couleurs très vives ressortiront plus ternes ou d'une couleur approchante.*

## *Préambule*

L'utilisation de nos gabarits au format Photoshop nécessite le logiciel Adobe Photoshop, néanmoins il est possible d'utiliser une alternative gratuite et plus simple d'utilisation.

#### https://pixlr.com/editor/

Pixlr est un logiciel en ligne, c'est à dire que c'est un site qui s'affiche sur votre navigateur. Il vous faut donc bien différencier la barre des menus du navigateur de celle de Pixlr.

# *1- Descriptif de nos gabarits*

Qu'il s'agisse de badges ronds, carrés, rectangles ou ovales, nos gabarits sont systématiquement composés de trois zones: - La face du badge.

- Le côté/tranche (pour les formats ronds et ovales) ou le dos/revers du badge (pour les formats carrés et rectangles).
- Le fond perdu, (la partie du badge invisible une fois le badge fabriqué).

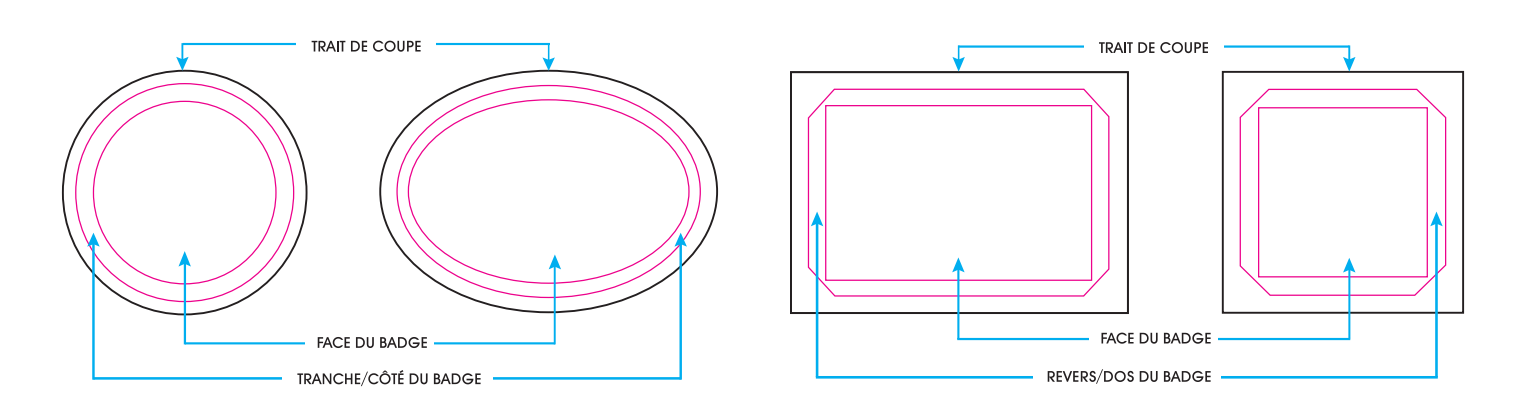

# *2- Utilisation du gabarit et des calques*

### **A- Qu'est-ce qu'un calque ?**

Tout comme une feuille de papier-calque, un calque contient généralement un morceau d'image.

Les calques se superposent dans l'ordre voulu pour former une image.

Dans notre cas, nos calques permettent de séparer les parties telles que le fond, d'une part et les différents repères de pliage/ coupe d'autre part.

### **B- Ouvrir un gabarit avec Pixlr**

Après avoir accédé au site Pixlr, une interface avec diverses propositions s'ouvre à vous.

Choisissez «Ouvrir une image à partir de l'ordinateur» et cherchez le gabarit Photoshop se terminant par «.psd» que vous avez préalablement télécharger sur notre site : http://www.crea-badges.fr/preparer-vos-visuels-badges/modeles-gabarits

page 1

Vous vous trouvez devant une zone de travail avec 4 autres fenêtres ouvertes. Vous pouvez fermer les fenêtres «Navigateur» et «Promotion». Gardez «Historique» qui affiche l'ensemble de la chaîne d'action que vous avez fait, vous pouvez revenir sur une action réalisée à tout moment. Gardez également «Calques» qui est la fenêtre la plus importante.

Enfin, à gauche de votre écran, vous trouvez la fenêtre des outils qui vont permettre d'agir sur l'image. Ils se décomposent en trois familles : outils de sélection, de déplacement et de correction.

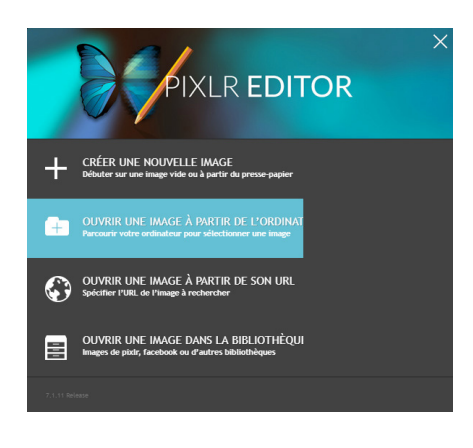

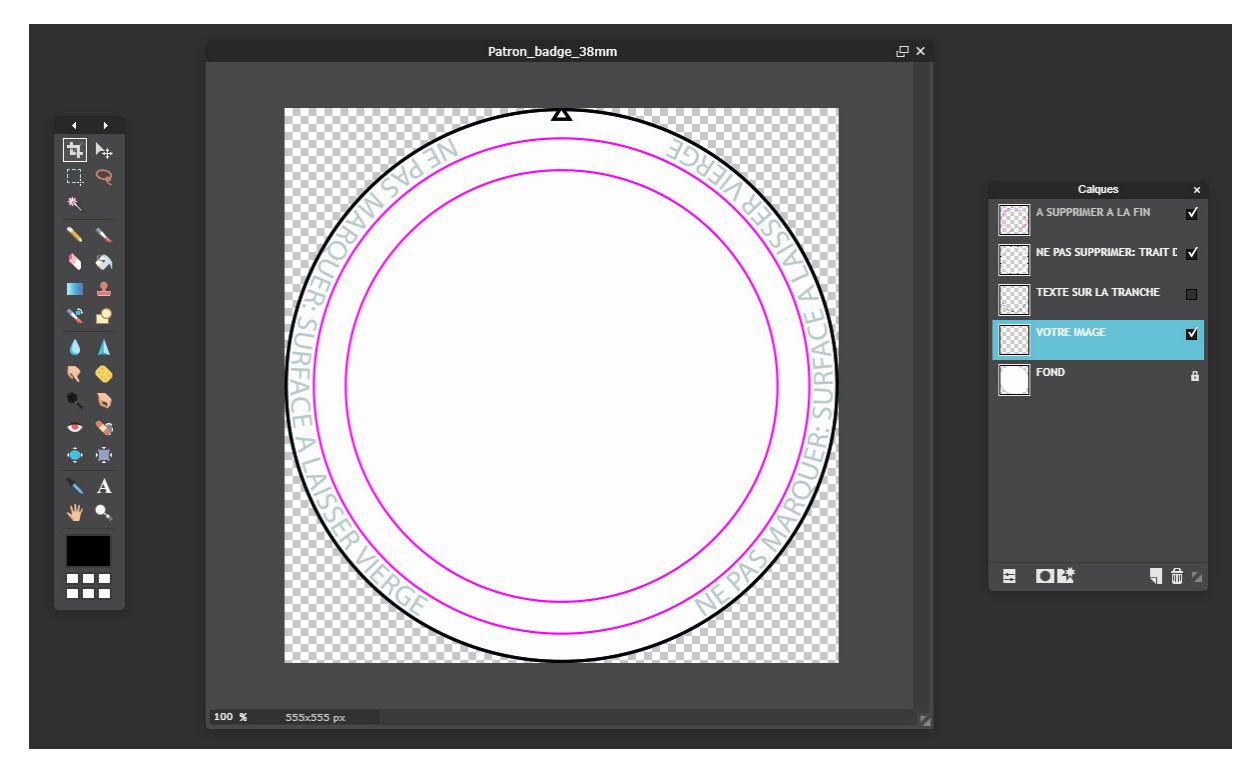

### **C- Composition de nos gabarits vierges**

Nos gabarits sont composés de plusieurs calques. Voici les différentes zones de travail avec les différents calques :

#### **1. Calque «A SUPPRIMER A LA FIN» :**

Ce sont les cercles magentas délimitant la tranche du badge et la face du badge. Une fois votre visuel fini, il faut supprimer le calque : sélectionner le claque et cliquer sur la poubelle. Vous pouvez aussi décocher la case à droite du calque pour qu'il n'apparaisse plus.

#### **2. Calque «NE PAS SUPPRIMER:TRAIT DE COUPE» :**

Il doit être conservé impérativement et sans aucunes modifications de votre part. En effet, il contient le trait de coupe et doit rester à cet emplacement par rapport aux autres calques. Il est indispensable à la bonne production de votre commande.

#### **3. Calque «VOTRE IMAGE» :**

Ce calque transparent est à utiliser pour la conception de votre image et doit rester à cet emplacement parmis les autres calques.

### **4. Calque «FOND» :**

Ce calque est blanc par défaut et symbolise la zone de marquage.

Vous pouvez le personnaliser à votre guise mais il est important que votre réalisation ne dépasse pas de cette zone pour une impression correcte de votre produit.

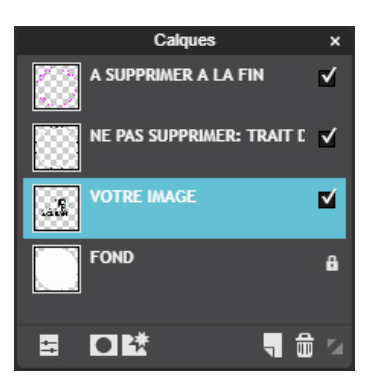

Reproduction interdite - Tous droits réservés - http://www.crea-badges.fr - info@crea-badges.fr

## *3- Création de votre visuel*

### **A- Importation d'un logo / visuel déjà existant**

Vous souhaitez intégrer un logo/photo déjà existant dans le gabarit.

Allez dans l'onglet «Calque» en haut et sélectionnez «Ouvrir l'image en tant que claque» et selectionnez le fichier à intégrer.

Votre image va donc s'afficher dans votre gabarit mais également dans votre petite fenêtre de calques en première position. Veillez à placer votre calque image avant le claque «FOND» pour éviter toute confusion.

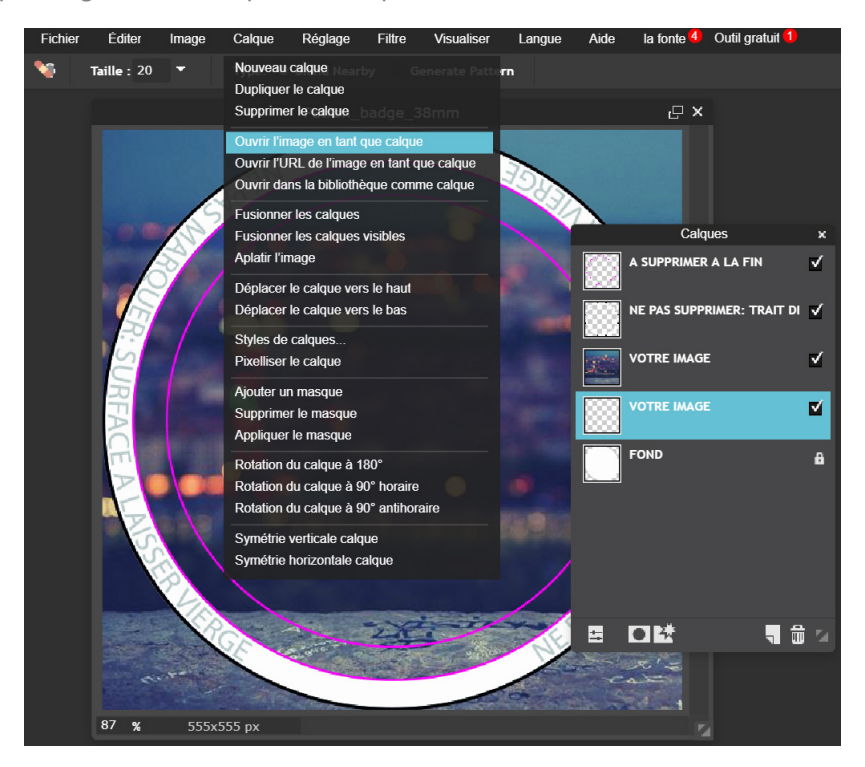

### **B- Modifier votre visuel**

Comme dans notre exemple, il se peut que le visuel que vous avez selectionné soit plus grand que nos gabarits et dépasse de la face du badge. Vous pouvez retravailler la taille de votre image dans l'onglet «Editer» puis «Transformation libre». Nous allons retailler *ce qui dépasse* en cliquant sur l'outil «Baguette magique» dans la barre d'outils à votre gauche.

Avec la baguette magique vous allez tout d'abord sélectionner le calque «NE PAS SUPPRIMER» et cliquer à l'intérieur de votre visuel. Un rond en pointillés apparaît, faites un clic droit et sélectionner «Inverser la sélection» pour que les pointillés se positionnent

à l'extérieur de votre visuel comme l'image ci-dessous. **Attention à bien revenir sur votre «calque visuel» pour supprimer**  la partie du visuel et non le trait de coupe. Ensuite vous n'avez plus qu'à appuyer sur la touche de votre clavier «suppr» pour supprimer définitivement l'éxcédant de votre visuel. Pour retirer les pointillés : clic droit et «Tout désélectionner»

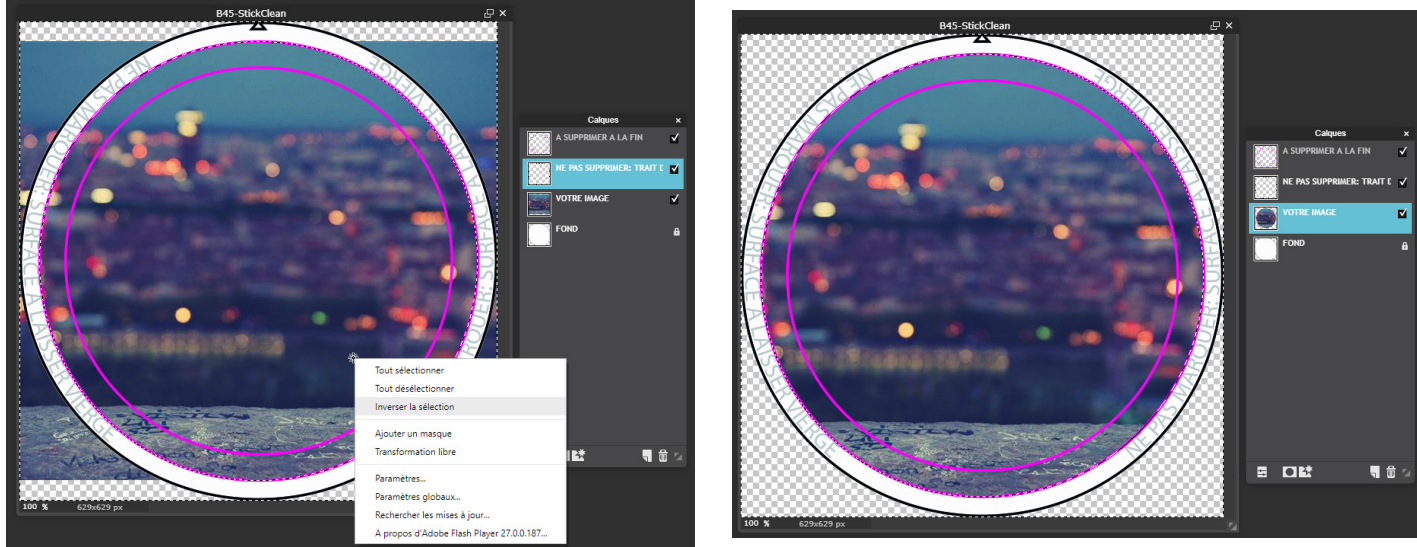

Reproduction interdite - Tous droits réservés - http://www.crea-badges.fr - info@crea-badges.fr

### **C- Rajout éventuel de texte**

Si vous souhaitez rajouter du texte, cliquez dans la barre d'outil, sur :

Puis, sur votre image, cliquez et sélectionnez avec la souris, la zone où vous souhaitez positionner votre texte, puis relâchez la souris et saisissez votre texte dans la fenêtre qui apparaît.

Vous pouvez choisir votre police de caractères, sa taille et sa couleur.

Faites bien attention à ce que votre texte ne dépasse pas des repères magenta, réduisez la taille de votre police d'écriture si c'est le cas. Avec Pixlr, il est compliqué de pouvoir écrire sur la tranche du badge, il faut donc éviter.

Pour bouger votre texte, veillez à fermer cette fenêtre en cliquant sur «OK». Sélectionnez ensuite «Outil de déplacement» pour bouger votre texte ou tout autre calques composant votre visuel :

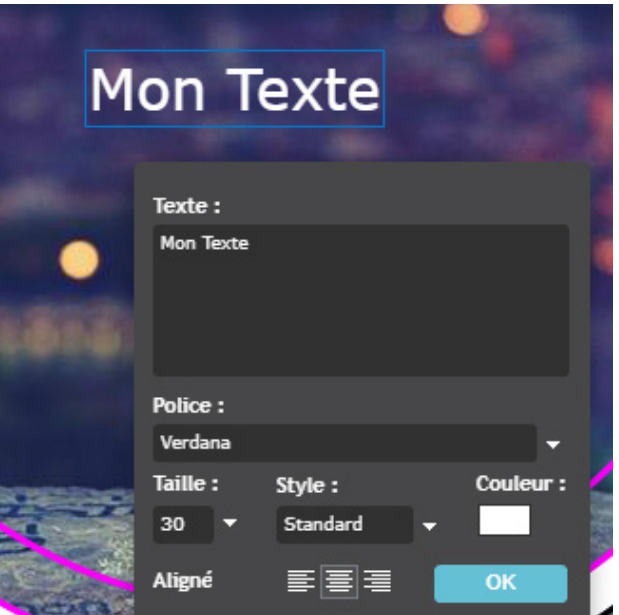

#### **D- Différents outils de modification**

La sélection d'une partie de l'image est une chose fondamentale dans un logiciel de traitement de l'image.

D'une part pour ne recadrer et ne conserver qu'une partie de l'image.

D'autre part pour agir uniquement sur une zone définie de l'image. Il y a quatre outils de sélection dans la « boite à outils ». Comme la plupart chacun peut être paramétré dans la barre située en dessous des menus qu'on appelle la « barre d'outils ».

- L'outil «**Sélection**» :

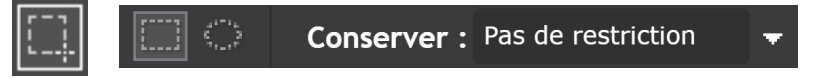

Est le plus fréquemment utilisé. Il permet de faire des sélections rectangulaires, elliptiques, carrées et rondes. Le choix d'une de ces quatre formes se fait dans la barre d'outils. C'est dans le mini menu déroulant « conserver » que vous pouvez déterminer une forme ronde ou carrée, en cliquant sur « aspect ratio ». Le choix « fixed size » vous permet de déterminer une taille de sélection en pixels.

- L'outil «**Lasso**» :

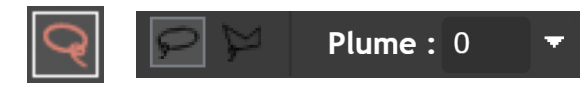

Permet une sélection à main levée. Autant dire que pour une sélection précise il vaut mieux éviter. En revanche son option « polygone » (dans la barre d'outils) permet une sélection très précise. Elle permet de faire des suites de segments en créant des points d'ancrage à chaque clic gauche.

L'option « plume » permet de déterminer la rondeur des angles de votre sélection. A l'aide de cet outil et en zoomant un maximum sur l'image vous pouvez faire des sélections très précises.

- L'outil «**Baguette magique**» :

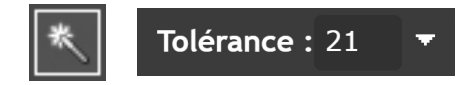

Pratique lorsque l'image est simple et contrastée, cet outil permet de sélectionner les pixels de même couleur (contigus si l'option est cochée).

Ainsi en cliquant par exemple sur un pixel 100% blanc tous les pixels 100% blancs seront aussi sélectionnés.

L'option « tolérance » élargi le pourcentage toléré pour une valeur de pixel sélectionné.

Reproduction interdite - Tous droits réservés - http://www.crea-badges.fr - info@crea-badges.fr

*Pour ces trois outils de sélection il est possible d'additionner ou de soustraire des sélections. Le maintient de la touche « majuscule » pour l'addition et celui de la touche « ctrl » pour la soustraction.*

- L'outil «**Tampon de duplication**» :

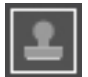

La fonction de cet outil est de dupliquer une zone, en réutilisant des éléments situés autour, ressemblant au plus à ce qu'aurait été l'image sans la zone supprimée. Il s'agit donc bien d'un trucage puisque la notion de « derrière » un sujet supprimé n'a pas de sens. Il va donc falloir recréer arbitrairement ce qui devait être « derrière » le sujet lors de la prise de vue. Une fois l'outil sélectionné vous pouvez remarquer dans les options que vous pouvez choisir sa taille et son style.

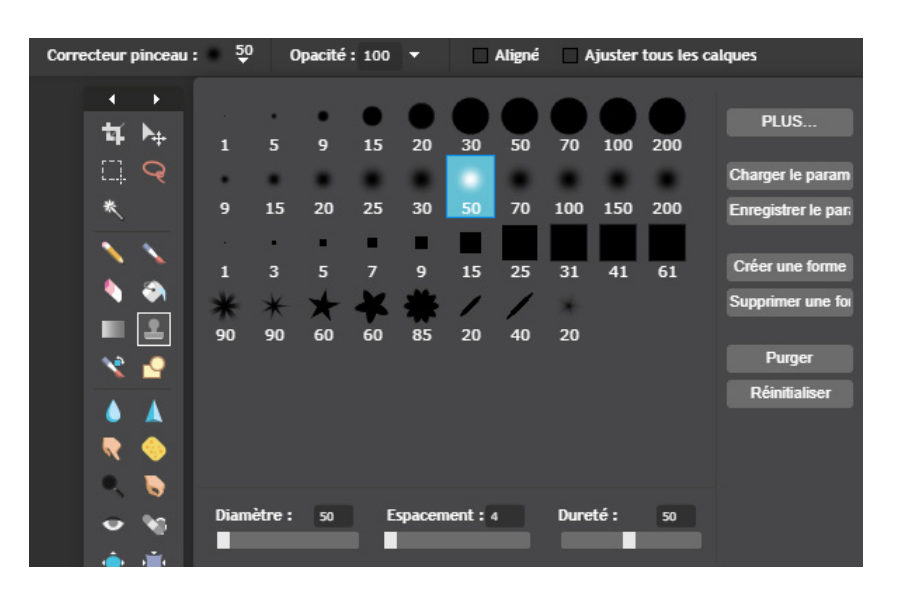

En maintenant la touche **Ctrl** du clavier enfoncée puis sélectionnez à l'aide de la souris un point. Vous remarquez alors que le pointeur de votre souris se transforme en collimateur durant l'opération. C'est ce qui vous indique que vous ciblez la zone à dupliquer. On appelle ça le « point-source ».

Si vous maintenez enfoncé le clic gauche, vous dupliquerez en continu selon vos déplacements de souris ; vous visualisez alors le collimateur qui vous accompagne permettant de surveiller ce que vous survolez.

A ce titre la principale difficulté de cet outil consiste à bien faire attention de ne pas copier trop de détails qui rendraient visible les manipulations. N'oubliez pas de recadrer votre visuel proprement (si vous avez dépassé) comme vue précedemment à l'étape 3-B.

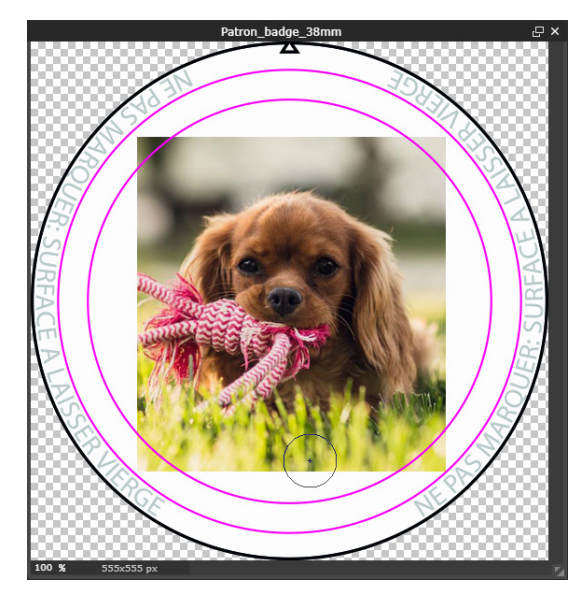

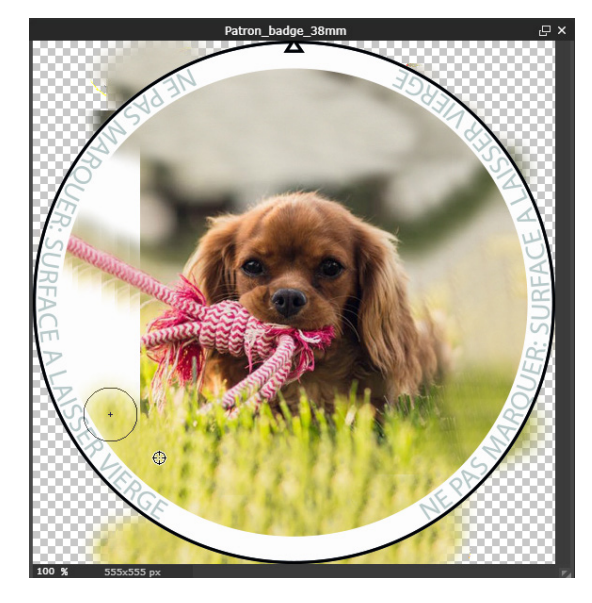

- L'outil «**Gommage défauts**» :

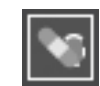

La fonction de cet outil permet de faire disparaître les imperfections comme des rides ou des grains de beauté par exemple. Cet outil fonctionne un peu comme le tampon de duplication vu précédemment sauf qu'il ne duplique pas mais fluidifie votre image. Cliquez et tout en maintenant votre clic, faites glisser votre souris pour fluidifier les défauts. Répétez à volonté.

*Les autres outils sont essentiellement faits pour des modifications légères ou de la création comme avec le crayon ou le pinceau.*

# *4- Prévisualisation du fichier à fournir*

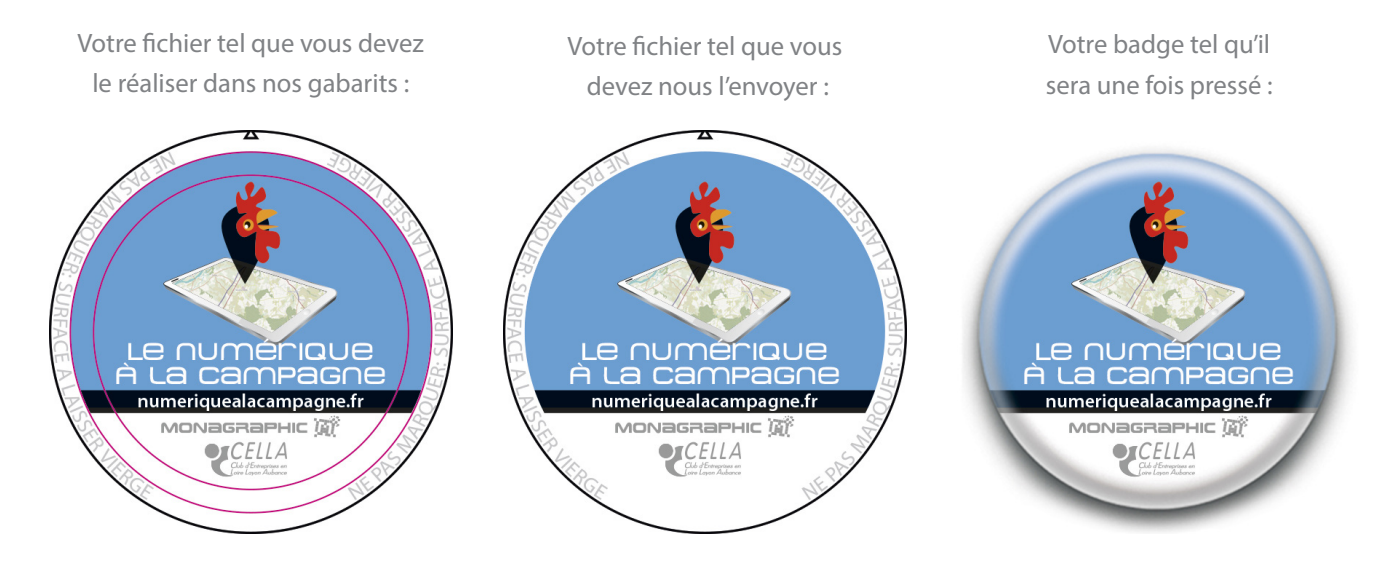

### **MAUVAIS EXEMPLE**

Le visuel et le texte dépassent de la face du badge :

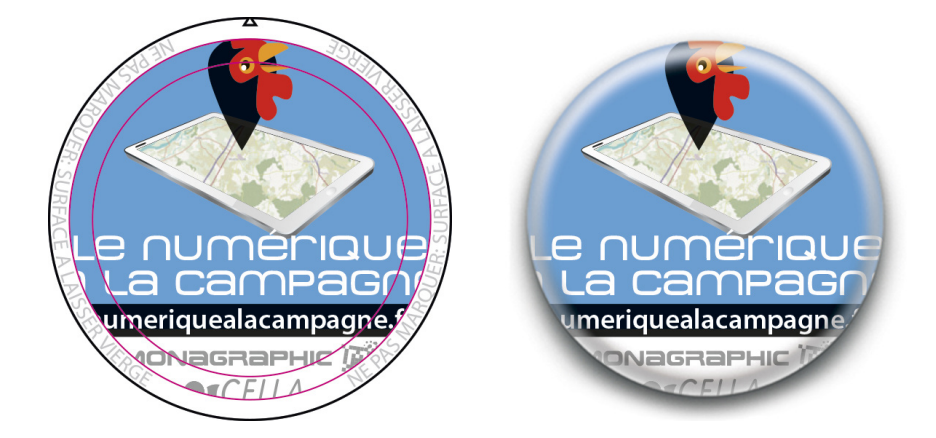

# *5- Enregistrement de votre fichier*

Merci de respecter scrupuleusement les 2 étapes qui suivent afin de fournir des fichiers qui répondent à nos attentes.

### **A- Masquer les calques et repères**

Désactivez le calque rouge «A SUPPRIMER A LA FIN» contenant les deux plus petits cercles roses/magenta en décochant la case du calque afin qu'ils n'apparaissent pas à l'impression.

Ou bien en supprimant le claque sélectionné avec la petite corbeille dans votre onglet des calques.

Faites glisser le calque jusqu'à la corbeille ou un simple clic sur la corbeille suffit. **Attention à laisser le calque contenant le trait de coupe noir «NE PAS SUPPRIMER» en place.** 

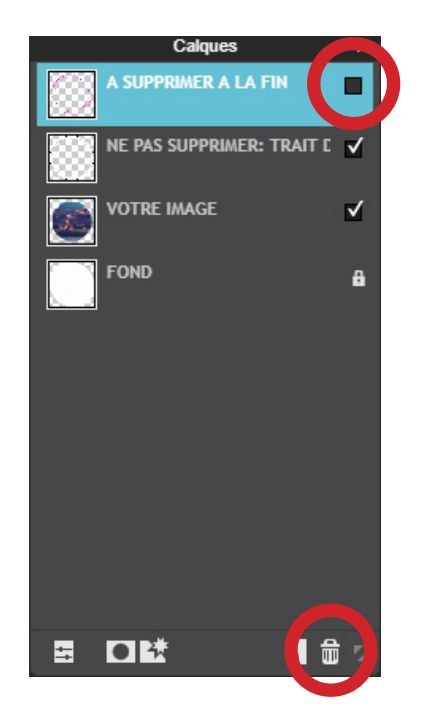

### **B- Enregistrement du fichier**

Pour enregistrer l'image, cliquez sur «Fichier», puis sur «Enregistrer» dans la barre des tâches en haut.

Votre fichier doit être nommé de la façon suivante: votrenom\_leproduit\_format\_quantité\_nomdufichier Par exemple : Grant\_badge\_32mm\_100ex\_logo

Vous pouvez choisir un enregistrement sous **.jpeg** ou bien sous **.png** (pour garder le fond transparent).

**Attention :** hormis si vous chargez un fichier Zip lors du passage de commande, le site renommera automatiquement les fichiers chargés en se basant sur la quantité commandée par fichier.

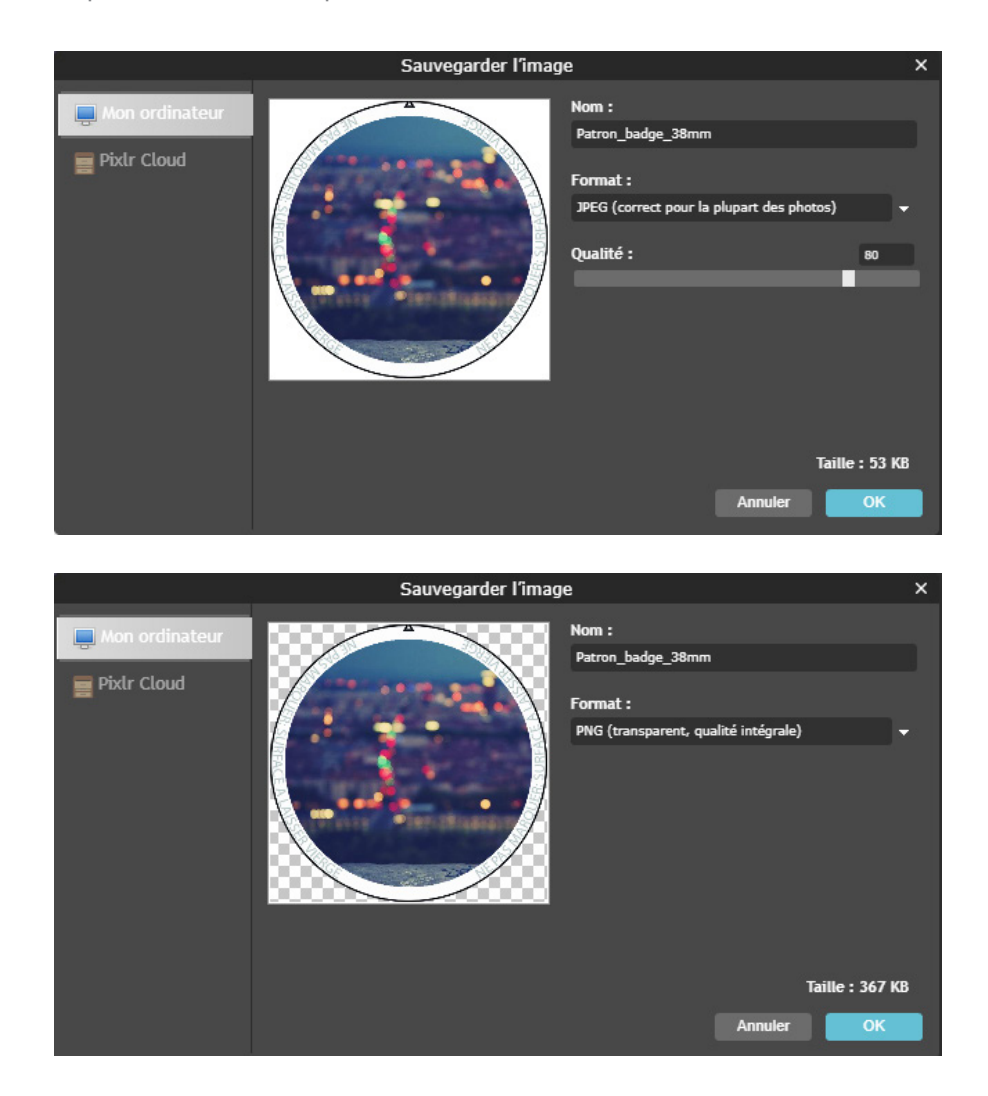

**Votre visuel est prêt, vous pouvez maintenant passer commande via notre site internet :**

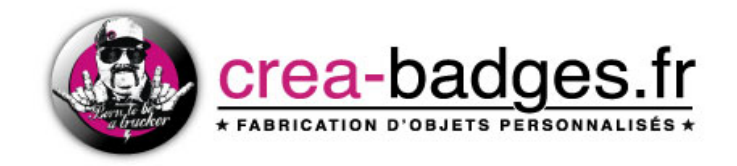